# Employee Self Service How to Update Your Phone Number

EMPLOYEE SELF SERVICE – HOW TO GUIDE

CITY OF RACINE | 730 Washington Avenue

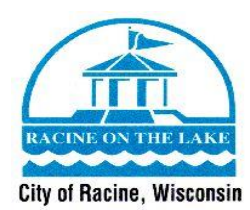

**ESS How To Guide**

Welcome to the Guide on how to update your phone number through Employee Self Service. This guide will give you the step – by – step instructions on how to update your phone number, add a new phone number, or delete a phone number through Employee Self Service. Before following this guide, make sure you have access to [Employee Self Service](https://selfservice.racinenet.org/MSS/default.aspx) and your login information. If you do not have a login for Employee Self Service, or have any questions on this guide, please contact Human Resources at (262) 636-9175.

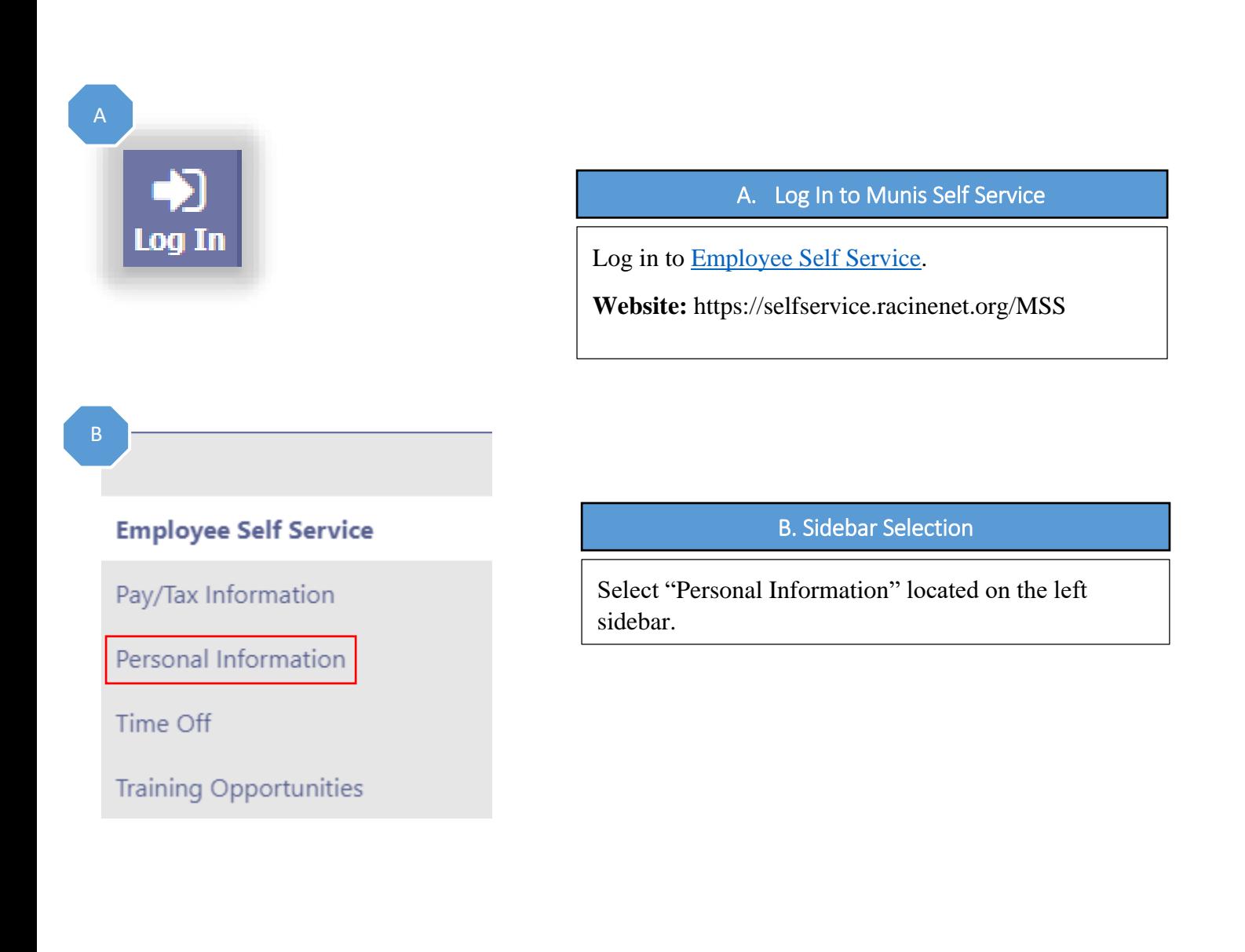

**ESS How To Guide**

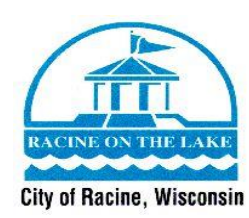

## Personal Information

**General** Demographics Contact Dependents

## C. Contact Information

Select "Contact" located in the options listed under "Personal Information".

## D

## **Personal Information**

General Demographics **Contact** Dependents

#### **Addresses** Add new

Home Address 3456 NEW STREET APT<sub>1</sub> RACINE WI 53404 Edit

#### **Emergency Contacts** Add new

**JANE DOE** SPOUSE 262-636-9475 CELL 3456 TEST STREET RACINE WI 53403 Edit | Delete

## D. Telephone Section

Now that you are on the "Contact" section of your personal information page, you will see the phone number(s) that the Human Resources Department has on file for you. If you need to change this information, you will select the "Edit" button. If you want to add another phone number, you will select the "Add new" button. If you would like to delete a phone number, you will select the "Delete" button.

### Telephones Add new

**WORK PHONE** 262-636-9176 l isted Opting out of text messages Edit | Delete

**CELL PHONE** 262-636-9175 l isted Opting out of text messages Edit | Delete | Make primary

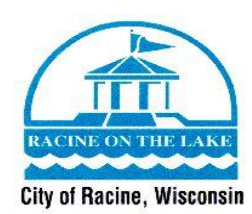

E

F

## **Addresses**

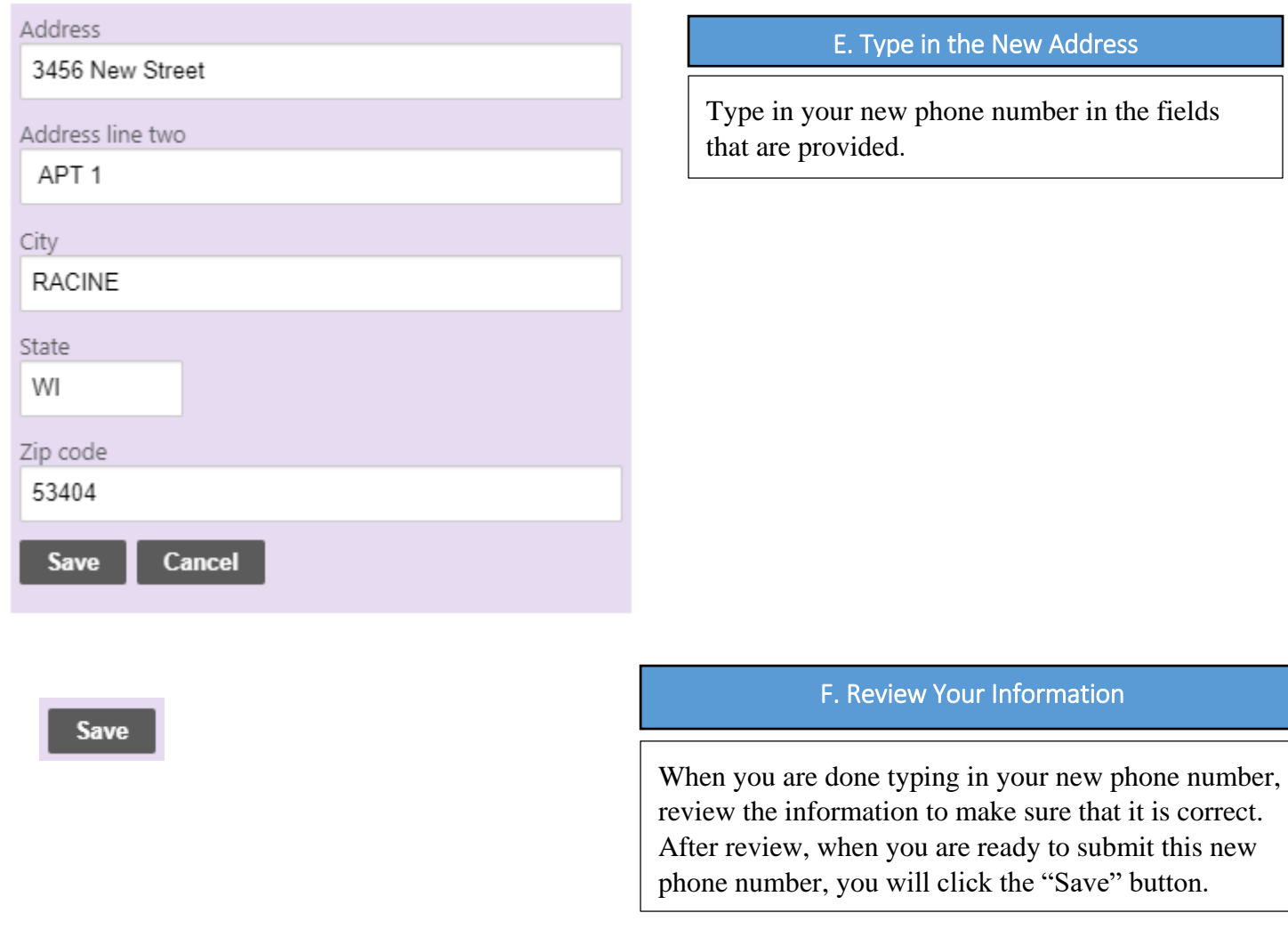

You have now updated your phone number, and the Human Resources Department will automatically be notified of the changes. The Human Resources Department will update your phone number for your benefits (United Healthcare, MetLife Dental, etc.) if applicable. If you have questions about this process, please contact Human Resources at (262) 636-9175.